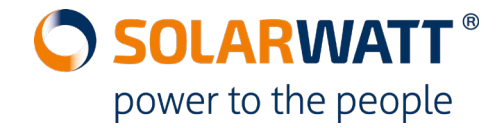

## **ANLEITUNG MyReserve Command Update–Stick**

**MyReserve aktueller Softwarestand (mit MyReserve Pack 22.2)** Release Datum: 09.05.2019 SU: 433  $SD: 422$ BMS: 3.37 (PVM: V3.3)

**MyReserve aktueller Softwarestand (mit MyReserve Pack 24.3)** Release Datum: 09.05.2019 SU: 433  $SD: 422$ BMS: 3.36 (PVM: V3.3)

## **ACHTUNG:**

## **Bei Update der MyReserve Command folgende Schritte beachten:**

- 1. MyReserve Command AC-seitig ausschalten (Kaltgerätestecker ziehen oder AC-Sicherung abschalten).
- 2. MyReserve Command DC-Schalter abschalten.
- 3. Photovoltaik Wechselrichter abschalten. Ausschaltreihenfolge nach Herstellervorgaben beachten.
- 4. AC-Sensor CAN Kabel am Command abziehen.
- 5. Update-Stick in RJ45-Buchse (CAN) an der Command einstecken.
- 6. Datenkabel am Update-Stick auf richtigen Sitz prüfen.
- 7. AC-seitig MyReserve Command einschalten. DC-seitig ausgeschaltet lassen!
- 8. Warten bis Update vollständig aufgespielt wurde.
	- (1. LED dauerhaft grün + alle 5 orangenen LEDs leuchten)

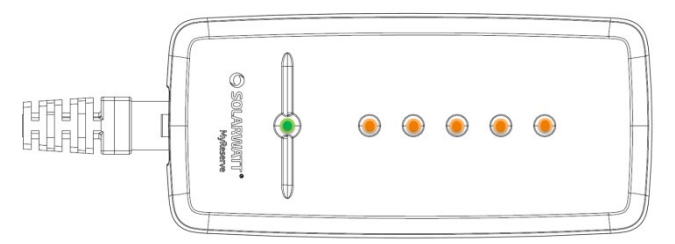

Update-Stick mit Kunststoffgehäuse oder mit Schrumpfschlauch verfügbar

- 9. MyReserve Command AC-seitig ausschalten (Kaltgerätestecker ziehen oder AC-Sicherung abschalten).
- 10. Update-Stick abziehen. **CAN-Kabel vom AC-Sensor nicht anstecken.**
- 11. AC-seitig MyReserve Command einschalten.
- 12. 30 Sekunden warten. PV-Meter-Platine wird geupdatet. Nach Abschluss leuchtet MyReserve Command im aktuellen Ladezustand. (Status LED grün + Ladezustands-LED orange)
- 13. MyReserve Command AC-seitig ausschalten (Kaltgerätestecker ziehen oder AC-Sicherung abschalten). **CAN-Kabel vom AC-Sensor jetzt anstecken.**
- 14. Photovoltaik Wechselrichter einschalten. Einschaltreihenfolge nach Herstellervorgaben beachten.
- 15. DC-Schalter am MyReserve Command einschalten. (AC-Versorgung ausgeschaltet lassen)
- 16. Warten bis Photovoltaik Wechselrichter Arbeitspunkt gefunden hat.
- 17. AC-seitig MyReserve Command einschalten. Update abgeschlossen.